# *Dealer Admin™ and Tech APP™*

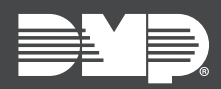

## **FEATURE UPDATE | SEPTEMBER 2019**

## **Update**

Effective September 12th, 2019, Dealer Admin™ [\(dealer.securecomwireless.com](https://dealer.securecomwireless.com)) is updated to Version 2.29.0 and the Tech APP™ is updated to version 2.4.0. The following features are available:

### **Features**

#### **Custom Roles**

In addition to Administrator, Operator, Sales Person, Sales Manager, Video Verifier, Technician, and Accountant, Dealer Admin now gives you the ability to create custom roles. This enables you to choose the Dealer Admin and Tech APP features that personnel have permission to manage. To access custom roles, go to **Personnel > Custom Roles**. For more information about Dealer Admin and Tech APP roles, refer to Table 1.

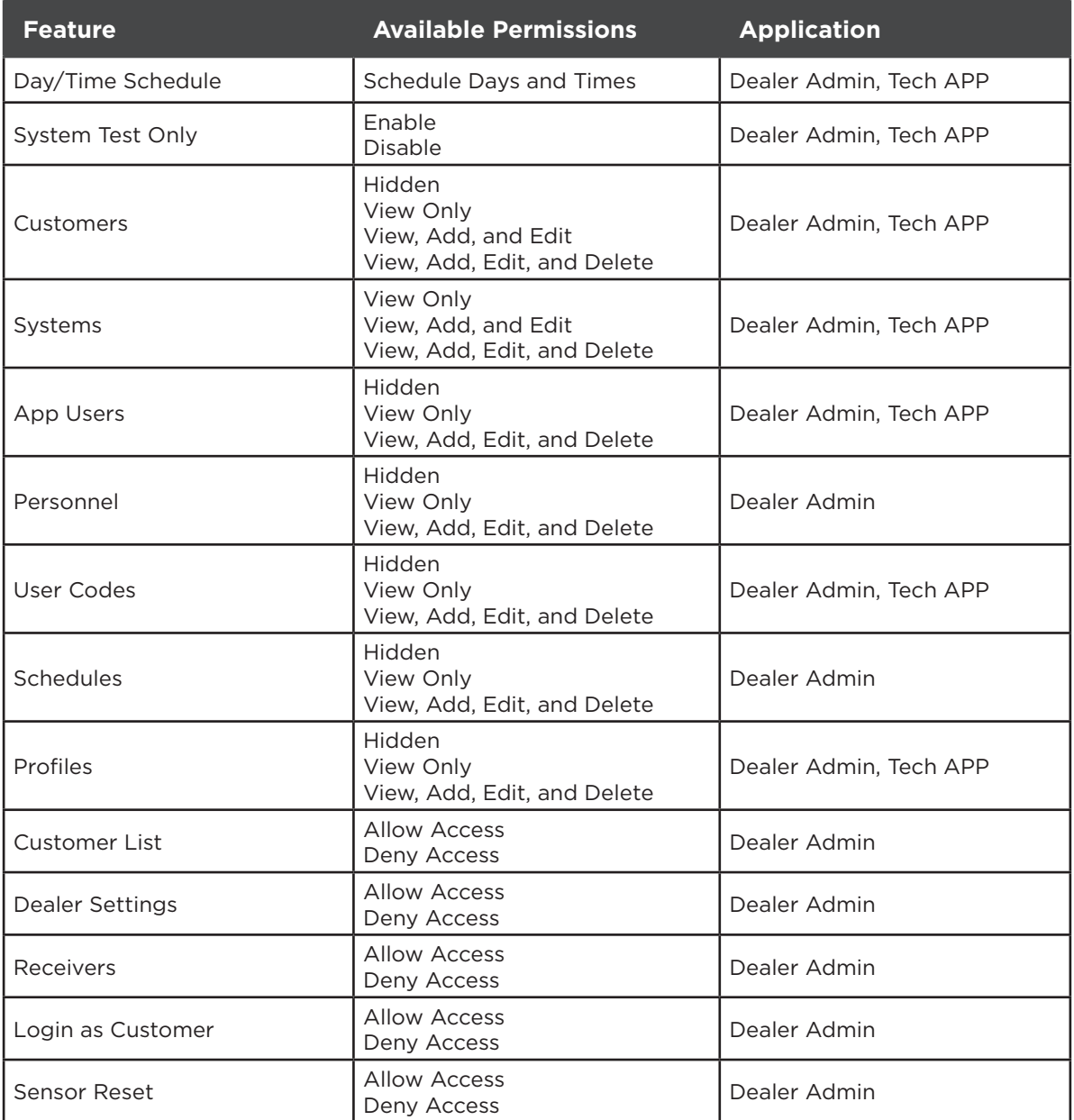

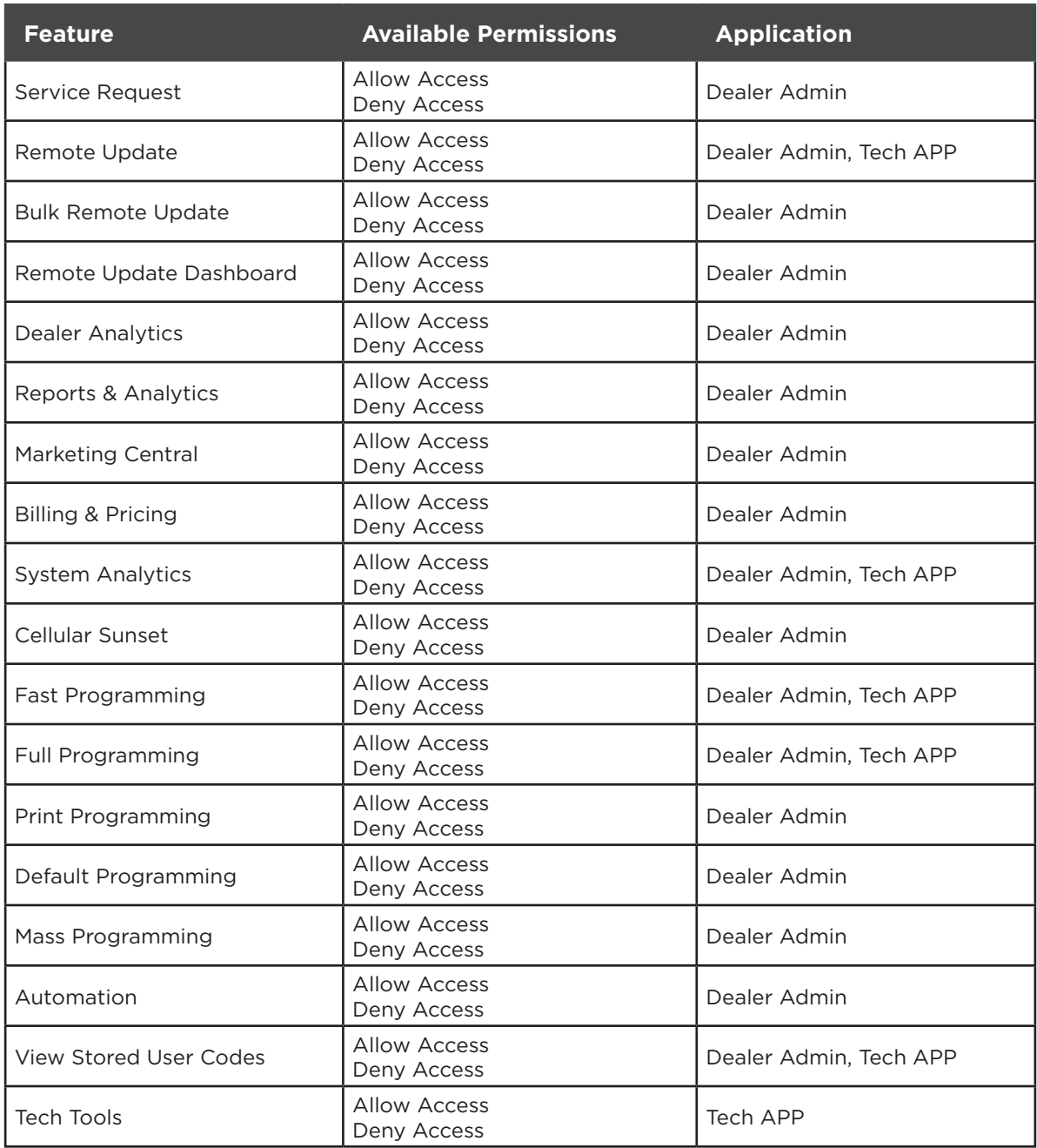

**Table 1: Features and Permissions**

#### **Bulk User Code Import (Dealer Admin + XR550 only)**

Import User Codes with a CSV template from Dealer Admin or a Remote Link export file.

To perform a Bulk User Code Import, complete the following steps.

- 1. After finding the customer, select their system's account number.
- 2. Additional options become visible in the menu. Select **User Codes**.
- 3. Select **CSV Import**, then select **Download CSV Template**.
- 4. Enter the user name, user code, and profile number in the appropriate columns (required). If necessary, enter an external number.

**Note:** If you enter an external number, the user is imported with a card credential type. Otherwise, the user is imported with a code credential type.

- 5. Save and close the template.
- 6. On the system **User Codes** page in Dealer Admin, select **CSV Import**.
- 7. A file upload dialog opens. In **Import From**, choose whether to import from a CSV or Remote Link file.
- 8. Press the Upload File button and select the saved template.

#### **Obtaining the New Software**

Tech APP updates are available for download, free of charge, from the Google Play™ store and the App Store®.